Dirección de **Administración y** Finanzas

**Tesorería General** 

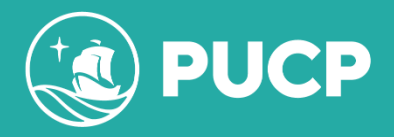

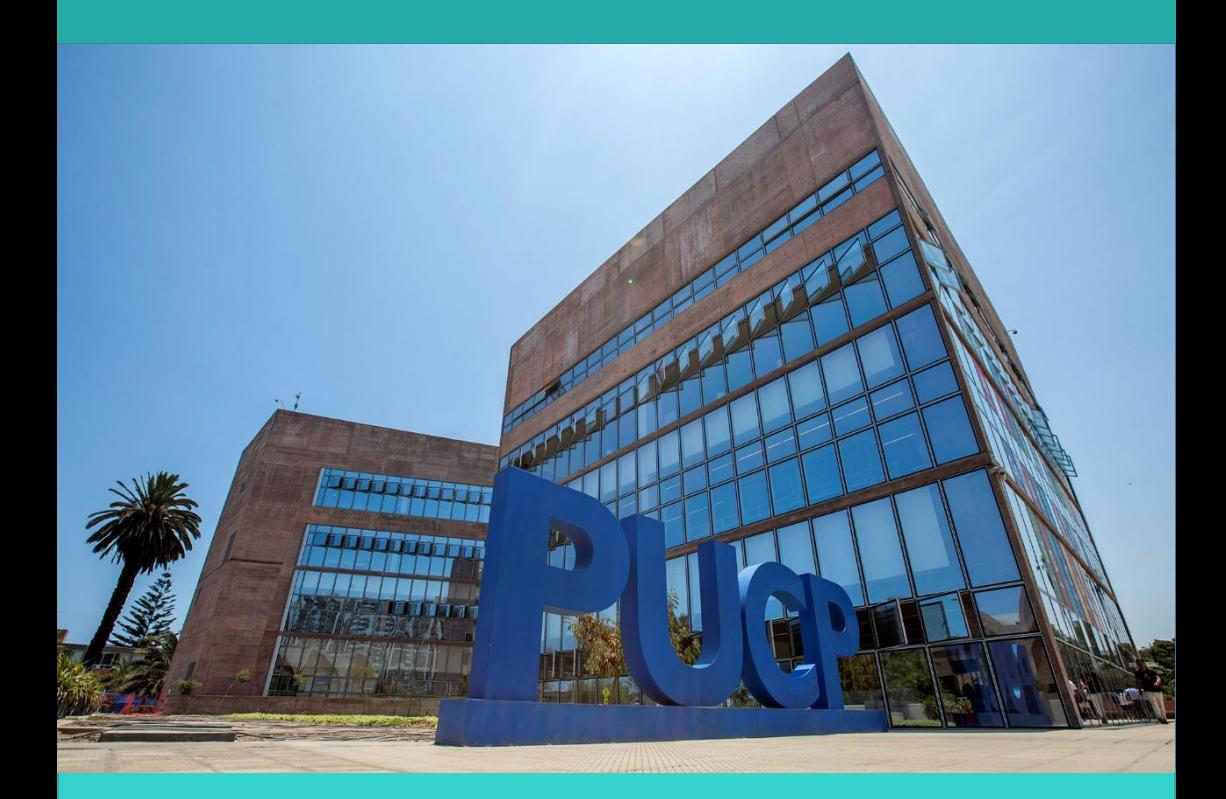

**DERECHOS ACADÉMICOS DEL SEMESTRE 2023-2**

**ESTUDIANTE DE POSGRADO**

# **ÍNDICE**

# **DERECHOS ACADÉMICOS DEL SEMESTRE 2023-2 ESTUDIANTES DE POSGRADO**

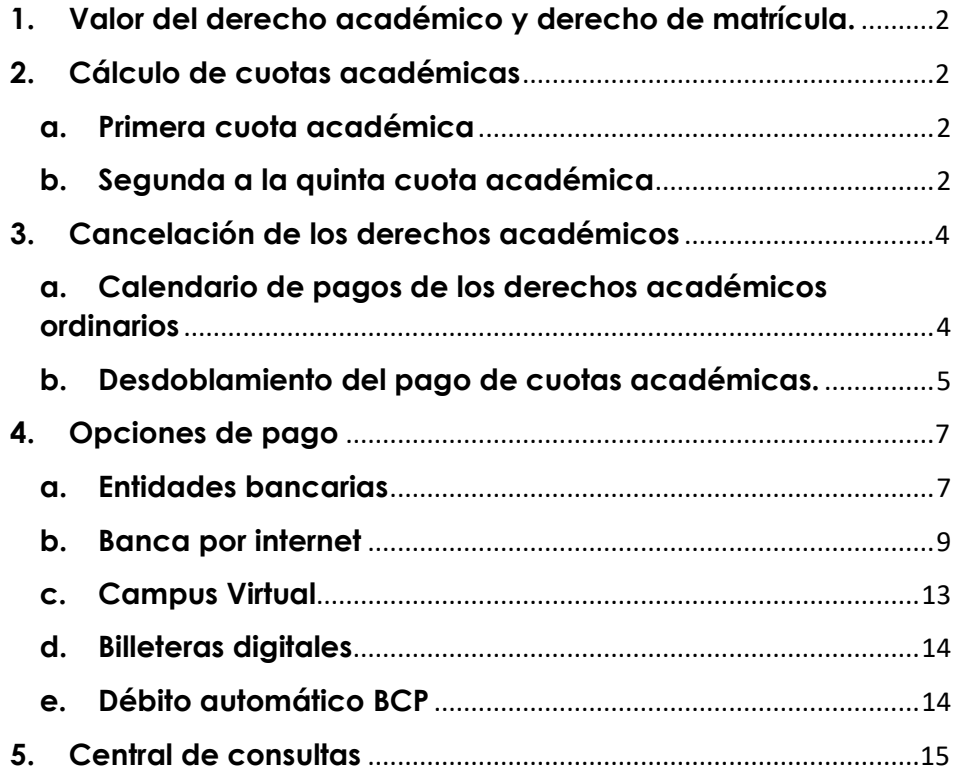

# Comentarios y sugerencias: tesoreria.alumnos@pucp.edu.pe

Página web: **[https://estudiante.pucp.edu.pe/informacion](https://estudiante.pucp.edu.pe/informacion-economica/folleto-informativo/)[economica/folleto-informativo/](https://estudiante.pucp.edu.pe/informacion-economica/folleto-informativo/)**

#### <span id="page-2-0"></span>**1. Valor del derecho académico y derecho de matrícula.**

El valor del crédito y derecho de matrícula por escala correspondiente se detallan en el siguiente cuadro:

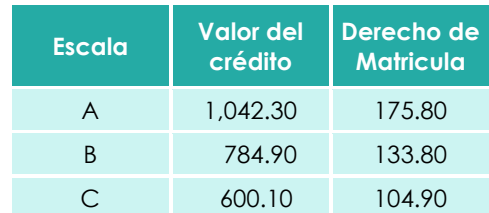

#### <span id="page-2-2"></span><span id="page-2-1"></span>**2. Cálculo de cuotas académicas**

#### **a. Primera cuota académica**

En esta cuota académica se paga el equivalente a 2 créditos por derechos académicos, según su escala de pensiones, más el derecho de matrícula. De este modo, el total a pagar por escala sería:

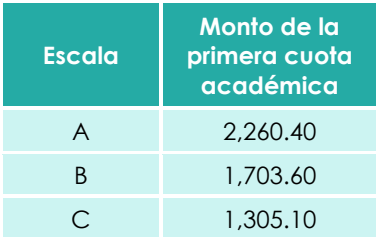

#### <span id="page-2-3"></span>**b. Segunda a la quinta cuota académica**

En la primera cuota académica se paga el equivalente a 2 créditos a cuenta del total de créditos matriculados, y el saldo se prorratea en las 4 cuotas académicas siguientes.

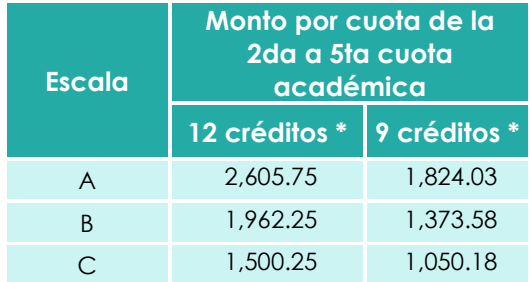

**Ejemplo:** alumno de posgrado matriculado en:

(\*) Los montos presentados son referenciales, pues estos dependerán del número de créditos en que se matricule el alumno.

#### **Importante: Seguros para estudiantes**

**"La Pontificia Universidad Católica del Perú recomienda a sus alumnos que se afilien a los seguros estudiantiles que cubren contingencias que puedan presentarse y que afecten el normal desarrollo de su carrera universitaria. Estos seguros son de afiliación voluntaria y su costo se cargará en partes iguales en la segunda y tercera cuota académica del semestre, previa inscripción durante la matrícula.**

**Los seguros estudiantiles son contra accidentes personales, renta educacional y oncológico (nacional e internacional). El alumno que registró su afiliación a los seguros mantendrá la condición de afiliado hasta que realice su desafiliación a través del Campus Virtual, en las fechas establecidas para ello".**

Para mayor información comunicarse al correo **segurospucp@pucp.edu.pe** o ingresar al siguiente enlace: **<https://www.pucp.edu.pe/servicio/seguros-para-estudiantes/>**

## <span id="page-4-0"></span>**3. Cancelación de los derechos académicos**

#### <span id="page-4-1"></span>**a. Calendario de pagos de los derechos académicos ordinarios**

Los alumnos podrán imprimir su cuota académica, vía Campus Virtual PUCP (Intranet), si sigue la siguiente ruta:

- 1. Página personal
- 2. Economía
- 3. Documentos de pago
- 4. Cuotas académicas del alumno
- 5. Ciclo 2023-2, número de cuota académica
- 6. Impresión de cuota académica.

Si desea imprimir inmediatamente la cuota académica, debe ingresar a la siguiente dirección: **<https://eros.pucp.edu.pe/pucp/jsp/Intranet.jsp>**

# **Calendario de pagos de los derechos académicos ordinarios 2023-2**

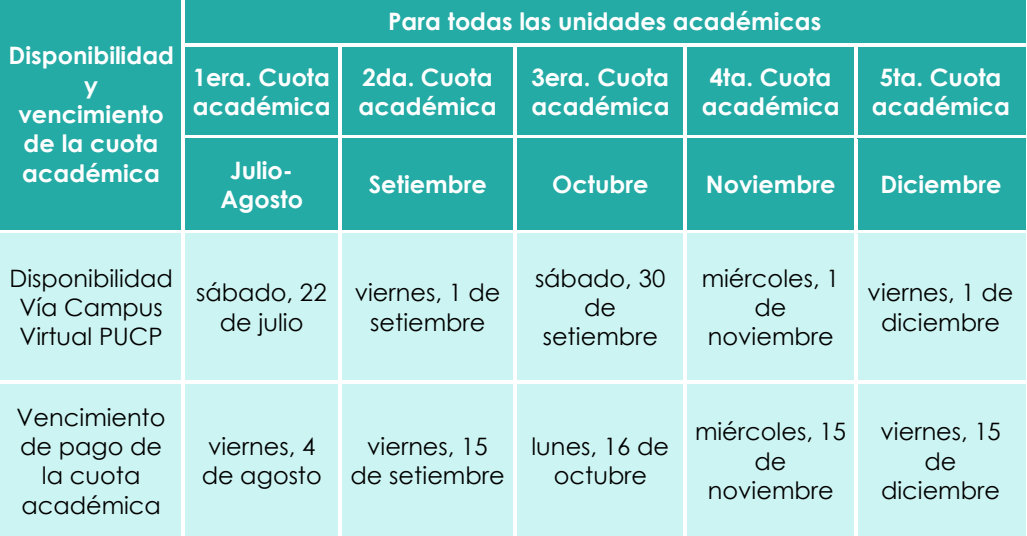

**Nota:** De acuerdo al Art. N°15 del Reglamento de pagos de derechos académicos ordinarios, pasada la fecha de vencimiento, abonarás el interés moratorio que resulte de aplicar la tasa de interés interbancaria fijada por el Banco Central de Reserva del Perú (BRCP).

#### **IMPORTANTE:**

- **\*** Para la primera cuota académica, no habrá desdoblamiento de cuota.
- Si un alumno no se matricula en el presente semestre y canceló la primera cuota académica o se ha matriculado en menos créditos de los pagados en la primera cuota académica, deberá acercarse a partir del **viernes, 25 de agosto** a las oficinas del Banco BBVA Perú a nivel nacional y presentar su DNI para realizar el cobro de su devolución. Es importante señalar que no es necesario la presentación de una nota de crédito para el cobro en el banco; asimismo, su devolución estará disponible en el banco por un periodo de 6 meses, posterior a dicha fecha deberá realizar su solicitud de devolución al correo tesoreria.alumnos@pucp.edu.pe.

#### <span id="page-5-0"></span>**b. Desdoblamiento del pago de cuotas académicas.**

Es una opción de pago, donde el alumno puede fraccionar hasta en dos partes el monto integro de su cuota académica, de tal forma que se generan dos nuevas cuotas académicas que reemplazan a la original.

El trámite de desdoblamiento es realizado a solicitud del alumno y exige el pago de una primera parte del 15%, como mínimo, del monto original para la escala C; y del 30% para las escalas A y B. El saldo será cargado a la segunda parte de la cuota académica desdoblada.

Para mayor información acceder al siguiente enlace: [https://estudiante.pucp.edu.pe/informacion](https://estudiante.pucp.edu.pe/informacion-economica/calendario-de-cancelacion-de-los-derechos-academicos/semestre-2023-2/)[economica/calendario-de-cancelacion-de-los-derechos](https://estudiante.pucp.edu.pe/informacion-economica/calendario-de-cancelacion-de-los-derechos-academicos/semestre-2023-2/)[academicos/semestre-2023-2/.](https://estudiante.pucp.edu.pe/informacion-economica/calendario-de-cancelacion-de-los-derechos-academicos/semestre-2023-2/)

#### **IMPORTANTE:**

- **\* No habrá desdoblamiento de cuota académica vencida.**
- **\* Una cuota académica original, solo podrá ser desdoblada una vez.**
- **\* No se autorizarán desdoblamientos de partes de cuotas académicas desdobladas.**
- **\* El desdoblamiento de las cuotas académicas se realiza a partir de la 2da cuota académica.**

#### **Calendario de desdoblamiento del pago de los derechos académicos ordinarios 2023-2**

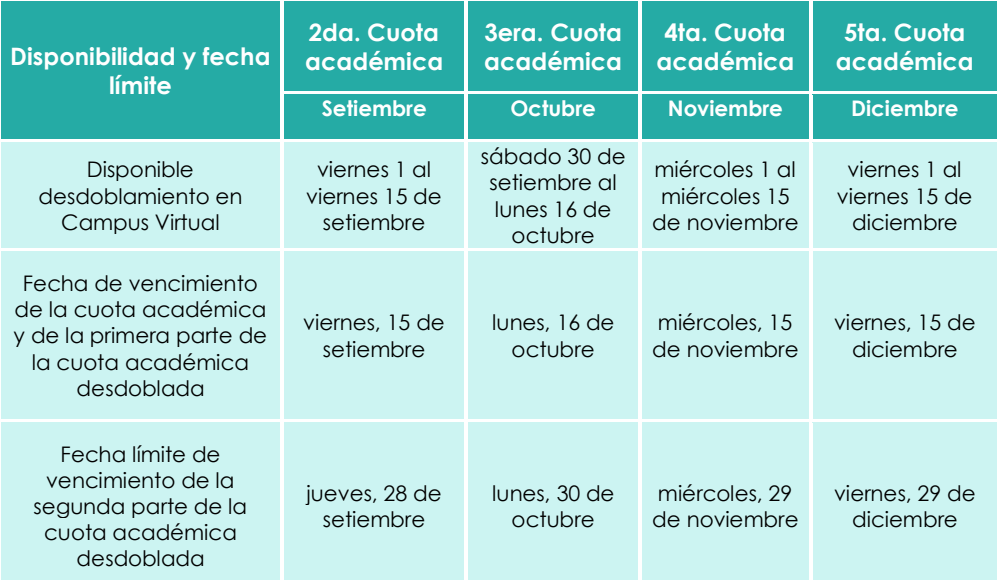

**Nota:** De acuerdo al Art. N°15 del Reglamento de pagos de derechos académicos ordinarios, pasada la fecha de vencimiento, abonarás el interés moratorio que resulte de aplicar la tasa de interés interbancaria fijada por el Banco Central de Reserva del Perú (BRCP).

# <span id="page-7-1"></span><span id="page-7-0"></span>**4. Opciones de pago**

#### **a. Entidades bancarias**

# • **BBVA Perú**

En ventanilla de atención y/o agentes BBVA, debe indicar que desea realizar un pago a:

- Beneficiario: Pontificia Universidad Católica del Perú PUCP
- Cuenta a abonar: **UNIVERSIDAD CATÓLICA PENSIONES / CONVENIO 8974**
- Código de pago: indicar el código del alumno (8 dígitos). Ej.: **20295830**
	- Es importante verificar que el comprobante entregado por el banco consigne los datos correctos (código y nombre del alumno, nro. de cuota académica e importe).
	- Las entidades bancarias cobran una comisión por el pago realizado, que corresponde al uso del servicio de recaudación.

#### • **Banco de Crédito BCP**

En ventanilla, debe indicar que desea realizar un depósito a:

- Cuenta recaudadora: **Universidad Católica del Perú – PUCP**
- Cuenta a abonar: **CATÓLICA – PENSIONES**
- Código de pago: indicar el código del alumno (8 dígitos). Ej.: **20295830**

En agentes BCP, debe indicar que desea realizar un depósito a:

- Código: **08838** de la **Universidad Católica del Perú – PUCP**
- Concepto: **CATÓLICA – PENSIONES.**
- Código de pago: indicar el código del alumno (8 dígitos) Ej.: **20295830.**
- Es importante verificar que el comprobante entregado por el banco consigne los datos correctos (código y nombre del alumno, nro. de cuota académica e importe).
- Las entidades bancarias cobran una comisión por el pago realizado, que corresponde al uso del servicio de recaudación.

#### • **Banco Interbank**

En agentes Interbank, debe indicar que desea realizar un pago a:

- Beneficiario**: Pontificia Universidad Católica del Perú – PUCP**
- Cuenta a abonar: **PENSIONES**
- Código de pago: indicar el código del alumno (8 dígitos). Ej.: **20295830**
	- Los pagos en agentes son por un importe máximo de S/ 1,000.
	- Es importante verificar que el comprobante entregado por el banco consigne los datos correctos (código y nombre del alumno, nro. de cuota académica e importe).
	- Las entidades bancarias cobran una comisión por el pago realizado, que corresponde al uso del servicio de recaudación.

#### • **Banco Scotiabank**

En ventanilla de atención y/o agentes Scotiabank, debe indicar que desea realizar un pago a:

- Beneficiario: Pontificia Universidad Católica del Perú PUCP
- Cuenta a abonar: **UNIVERSIDAD CATÓLICA – SOLES (PENSIONES)**
- Código de pago: indicar el código del alumno (8 dígitos). Ej.: **20295830**
	- Es importante verificar que el comprobante entregado por el banco consigne los datos correctos (código y nombre del alumno, nro. de cuota académica e importe).
	- Las entidades bancarias cobran una comisión por el pago realizado, que corresponde al uso del servicio de recaudación.

#### <span id="page-9-0"></span>**b. Banca por internet**

#### • **BBVA Perú**

Disponibilidad del sistema las 24 horas del día.

- 1. Ingresar a la página web Banca internet **(www.bbva.pe)** y/o Banca por teléfono 595-0000.
- 2. Seleccionar **"Banca por Internet".**
- 3. Digitar el tipo, nro. de documento de identidad, contraseña de Banca por Internet la tarjeta y dar clic a "Ingresar".
- 4. Seleccionar la opción **Paga tus Servicios** y nuevamente seleccionar la opción **Paga tus Servicios.**
- 5. En la opción "Nombre", colocar "**UNIVERSIDAD CATOLICA PENSIONES",** marcar dicha opción y seleccionar "Siguiente".
- 6. Ingresar como número de pago el código del alumno (8 dígitos). Ej.: **20295830** y dar "Buscar".
- 7. Seleccionar la cuota académica a pagar y dar "Siguiente".
- 8. Elegir la cuenta para cargar la operación y seleccionar la opción "Siguiente".
- 9. Verificar los datos del alumno, código y cuota académica a cancela y seleccionar la opción "Siguiente".
- 10.Ingresar el token digital y dar clic en "Confirmar" para cerrar la operación.

- El cliente también puede utilizar BBVA Perú– Banca Móvil para *smartphones* con sistema Android o iOS.
- Es importante verificar que la operación realizada consigne los datos correctos (código y nombre del alumno, nro. de cuota académica e importe).
- Las entidades bancarias cobran una comisión por el pago realizado, que corresponde al uso del servicio de recaudación.

#### • **Banco de Crédito BCP**

Disponibilidad del sistema las 24 horas del día.

- 1. Ingresar a la página de Crédito-BCP **[\(www.viabcp.com\)](http://www.viabcp.com/)**
- 2. Seleccionar la opción **"Banca por Internet"**
- 3. Ingresar el número de tu tarjeta, clave de internet de 6 dígitos y código catpcha.
- 4. En el menú superior buscar la opción "**Operaciones"/"Pagar un servicio".**
- 5. Escribir **"Universidad Católica del Perú – PUCP".**
- 6. Seleccionar **católica – Pensiones**
- 7. Ingresar como número de pago el código del alumno (8 dígitos) Ej.: **20295830** y dar "Continuar".
- 8. Seleccionar la cuenta o tarjeta con la que se efectuará el pago.
- 9. Elegir la cuota académica a pagar y seleccionar la opción "Continuación".
- 10.Colocar la clave digital o Nro. Token y dar "Continuar", para concluir con la operación.

- El cliente también puede utilizar Banca Móvil BCP para *smartphones* con sistema Android o iOS.
- Es importante verificar que la operación realizada consigne los datos correctos (código y nombre del alumno, nro. de cuota académica e importe).
- Las entidades bancarias cobran una comisión por el pago realizado, que corresponde al uso del servicio de recaudación.

#### • **Banco Interbank**

Disponibilidad del sistema las 24 horas del día.

- 1. Ingresar a la página web **(www.interbank.pe)** y hacer clic en **"BANCA POR INTERNET"** y seleccionar la opción **"Personas"**.
- 2. Digitar el número de tu tarjeta, número de documento de identidad e ingresar su clave web.
- 3. En la sección "Paga o Recarga", seleccionar "Pago de instituciones o empresas" y dar clic "iniciar pago o recarga".
- 4. Buscar en la opción "Empresa" a "Pontificia Universidad Católica del Perú"
- 5. Elegir el servicio **"Pensión".**
- 6. En la opción "Código deudor", colocar el código del alumno (8 dígitos). Ej.: **20295830,** posteriormente elegir la cuota que se desea pagar.
- 7. Seleccionar la cuenta o tarjeta con la que se efectuará el pago y elegir la opción "Siguiente"
- 8. Validar los datos e ingresar la clave SMS que llegará al celular para confirmar la operación.
- 9. Al final de la operación, te aparecerá una constancia con el detalle de pago, la cual será enviada a su correo electrónico.

- El cliente también puede utilizar Interbank App para *smartphones* con sistema Android o iOS.
- Es importante verificar que la operación realizada consigne los datos correctos (código y nombre del alumno, nro. de cuota académica e importe).
- Las entidades bancarias cobran una comisión por el pago realizado, que corresponde al uso del servicio de recaudación.

#### • **Banco Scotiabank**

Disponibilidad del sistema hasta las 8:59 p.m. para que los pagos se consideren dentro del día.

- 1. Ingresar a Scotiabank en línea **[\(www.scotiabank.com.pe\)](http://www.scotiabank.com.pe/)**
- 2. Seleccionar **"Acceder"** y la opción **"Personas".**
- 3. Seleccionar el tipo y número de documento de identidad.
- 4. Colocar la contraseña web, posteriormente colocar la clave digital que llegará a su celular y dar "Continuar"
- 5. En la sección "Quiero", seleccionar la opción "Pagar".
- 6. Seleccionar "Servicios o instituciones".
- 7. Seleccionar "Otras categorías.
- 8. En la siguiente ventana, en la opción "Elige una categoría" colocar "Universidades e Instituciones" y en la opción "Empresa o institución" colocar "UNIVERSIDAD CATÓLICA SOLES".
- 9. En "tipo de servicios" seleccionar la opción "PENSIONES" y digitar como número de pago el código del alumno (8 dígitos). Ej.: **20295830.**
- 10.Seleccionar la cuota académica a cancelar y elegir la opción "Pagar".
- 11.Seleccionar la N° de cuenta con la que se efectuará la cancelación y colocar la clave digital enviada por mensaje de texto, finalmente seleccionar "Confirmar".

- El cliente también puede utilizar Scotiabank Perú Banca Móvil para *smartphones* con sistema Android o iOS.
- Las operaciones que se realizan después de las 9 p.m. serán consideradas como pagos del siguiente día útil.
- Es importante verificar que la operación realizada consigne los datos correctos (código y nombre del alumno, nro. de cuota académica e importe).
- Las entidades bancarias cobran una comisión por el pago realizado, que corresponde al uso del servicio de recaudación.

#### <span id="page-13-0"></span>**c. Campus Virtual**

Pagos con tarjeta de débito/crédito Visa, MasterCard, American Express o Diners Club desde tu Campus Virtual, para ello debe acceder a la siguiente ruta:

- Ingresar a Página personal del Campus Virtual
- Seleccionar la sección economía
- Elegir la opción "Documentos de pago"
- En la parte derecha de la cuota académica a cancelar, ubicará los comercios electrónicos Visa, MasterCard y American Express.
- Seleccionar el comercio electrónico de su tarieta débito/crédito
- Colocar los datos de su tarjeta débito/crédito, finalmente seleccionar "Pagar".

Disponibilidad del sistema, del lunes a domingo las 24 horas del día.

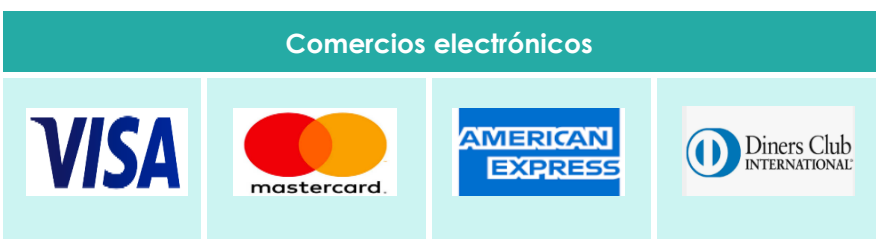

#### <span id="page-14-0"></span>**d. Billeteras digitales**

#### ▪ **Yape**

Puedes pagar tus cuotas académicas a través del aplicativo app "Yape", siguiendo los siguientes pasos:

- Ingresa al aplicativo app de "Yape".
- Selecciona la opción "Yapear servicios".
- En la siguiente ventana selecciona la opción "Educación".
- Selecciona la opción "Pontificia Universidad Católica del Perú".
- Selecciona la opción "católica-Pensiones".
- Ingresa tu código PUCP.
- Marcar la cuota académica a cancelar.
- Seleccionar "Yapear servicio".
- Finalmente coloca el código de validación y seleccionar "Validar Código".

# **Importante:**

- Para hacer pagos con Yape debes contar con una cuenta Yape. Para mayor información revisar [aquí](https://www.yape.com.pe/preguntas-frecuentes/crear-tu-cuenta-yape/1--que-necesito-para-registrarme-en-yape).
- El monto límite para Yapear tus servicios es de S/ 2,000 diarios. Esto no afecta tu límite de yapeo diario personal.

# <span id="page-14-1"></span>**e. Débito automático BCP**

Podrás efectuar el pago de tus cuotas académicas, afiliándote al servicio de débito automático BCP, donde se debitará el importe de tu cuota antes del vencimiento de la misma.

#### **Importante:**

- La afiliación solo abarcaría el semestre académico 2023-2.
- Para poder acceder al servicio, debes contar con una cuenta de ahorro, corriente o tarjeta de crédito del BCP.

# **Pasos para la afiliación:**

• Descarga el formato de afiliación aquí [https://drive.google.com/file/d/105Q9P2SfqD3\\_vonkxUmc](https://drive.google.com/file/d/105Q9P2SfqD3_vonkxUmcadz2ykr8TRIV/view) [adz2ykr8TRIV/view](https://drive.google.com/file/d/105Q9P2SfqD3_vonkxUmcadz2ykr8TRIV/view).

- Llena y envíanos el formato de afiliación con tu autorización en el siguiente [enlace](https://docs.google.com/forms/d/e/1FAIpQLSdXu0Lyi-_eYEVeioUjXWl9jp15Ib-bhFQ8KuO1ny2GGrfEDA/viewform?pli=1) https://docs.google.com/forms/d/e/1FAIpQLScqPuDi1ur QsRh2j1TjOh94VyrAxDWe4qNTu\_zhBMdh0IdCQQ/viewfor m
- Puedes realizar la afiliación hasta **el 25 de julio**, para el débito automático de la Cuota N° 1 del Semestre académico 2023-2.

#### <span id="page-15-0"></span>**5. Central de consultas**

Hemos puesto a su disposición un correo de la Tesorería General y los anexos de la mesa de ayuda -que prestan las entidades bancariascon el fin de resolver cualquier inconveniente al momento de cancelar la cuota académica de pensiones.

#### **a. Tesorería general:**

Correo electrónico: **[tesoreria.alumnos@pucp.edu.pe](mailto:tesoreria.alumnos@pucp.edu.pe)**

# **Bancos Teléfono BBVA** 595-0000  $BCP$ 311-9898  $\blacksquare$  Interbank 311-9001 opción 9

#### **b. Entidades bancarias autorizadas**

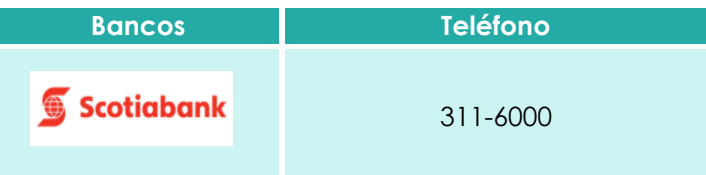

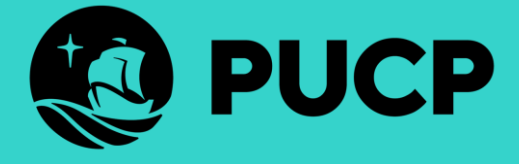

## **PONTIFICIA UNIVERSIDAD CATOLICA DEL PERÚ**

Av. Universitaria 1801, San Miguel Tesoreria.alumnos@pucp.edu.pe

www.pucp.edu.pe